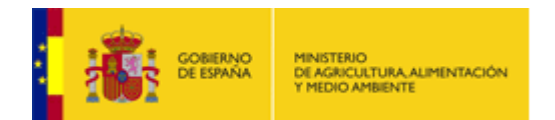

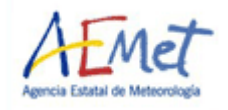

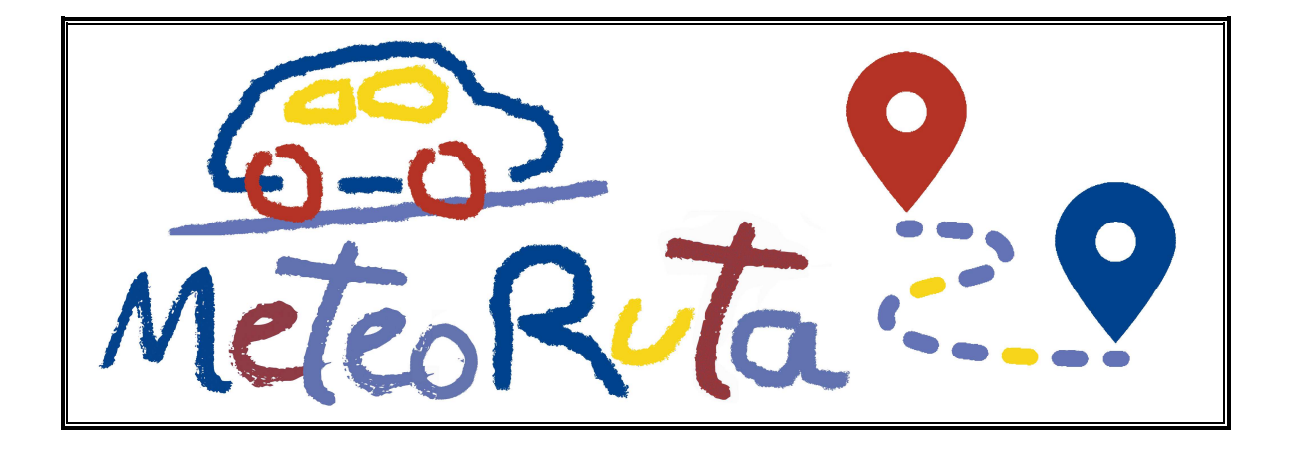

**Cálculo de rutas y Predicción de las condiciones meteorológicas en las carreteras.**

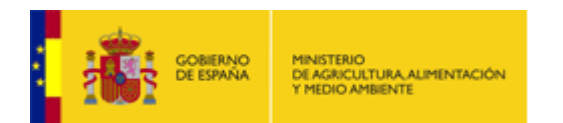

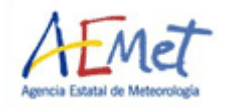

## **Ayuda Calculador de Rutas**

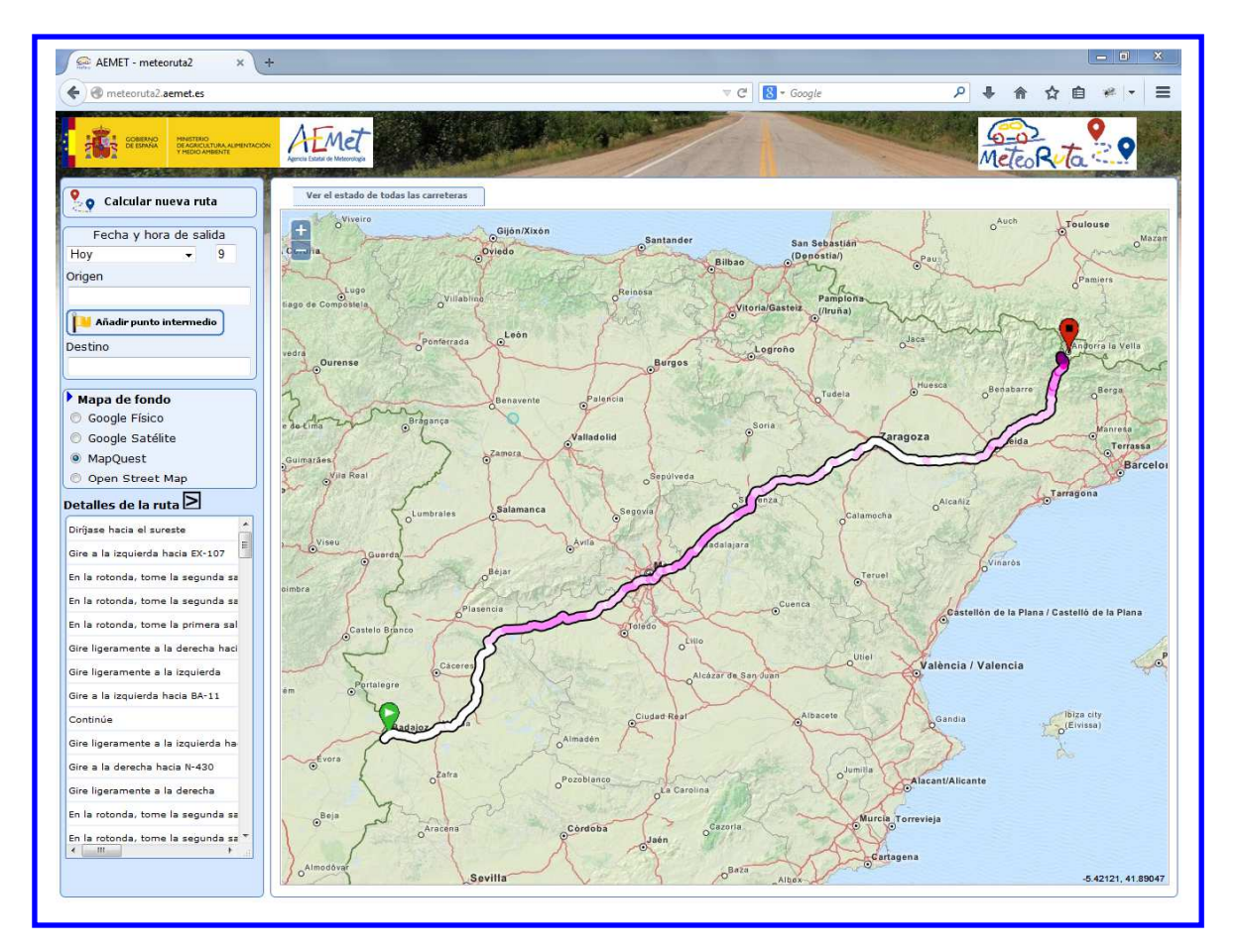

El "Calculador de Rutas" de AEMET permite la selección de la ruta mediante el cuadro de diálogo situado en la parte superior izquierda o marcando origen y destino sobre el mapa con el ratón. Una vez seleccionado el origen y destino y el día y hora de salida, se dibuja sobre el mapa la ruta indicando con un código de colores las incidencias de tiempo atmosférico consideradas de riesgo para la conducción que el usuario encontrará en cada tramo de acuerdo con los siguientes umbrales.

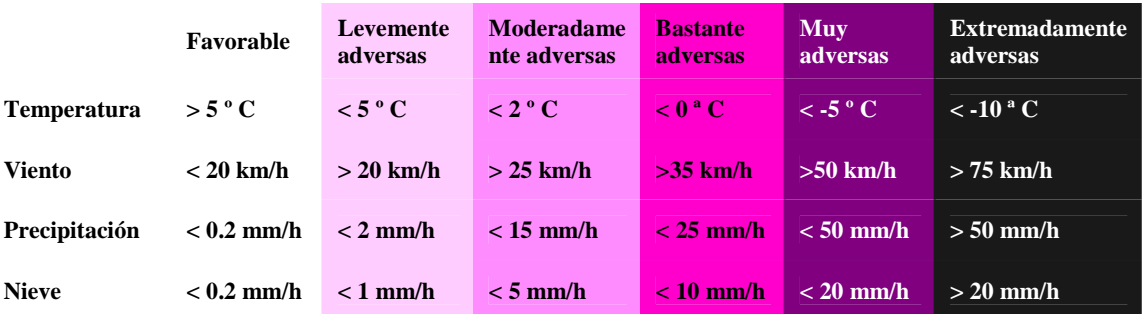

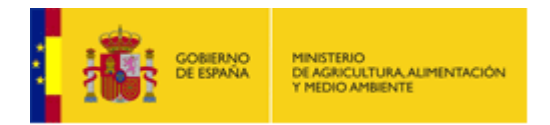

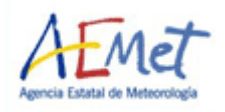

Se colorea cada tramo de ruta con el color correspondiente a las condiciones más adversas de precipitación, temperatura, viento ó nieve previstos para ese tramo.

Al mismo tiempo se abre una ventana con la información de la ruta por tramos con indicación de carreteras, distancia recorrida, tiempo desde el inicio de ruta e incidencias de tiempo atmosférico que influyen en la circulación por carretera. Tales incidencias aparecen señaladas mediante el mismo código de colores utilizado para la ruta, así como mediante los iconos de temperatura, viento, precipitación ó nieve si en dicho tramo se han superado el umbral mínimo para alguna de esas variables.

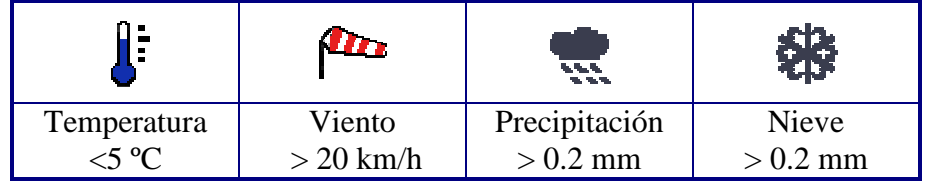

El usuario puede interaccionar con la aplicación de las siguientes maneras:

# - **Elegir día y hora de salida:**

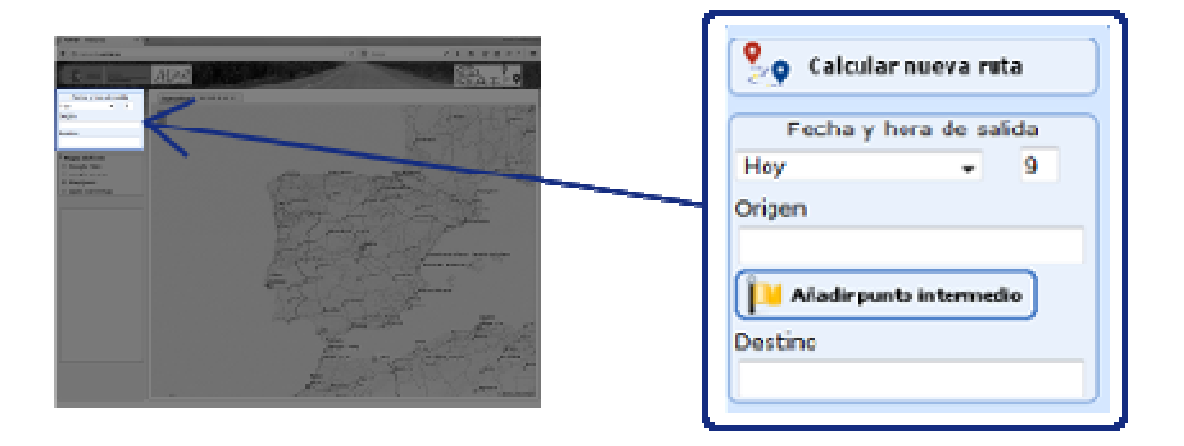

Se permite elegir mediante una caja de texto el día de hoy y el de mañana,.

Por defecto aparecerán seleccionado "Hoy" y la hora pasada más próxima al momento de carga de la página del "calculador de rutas".

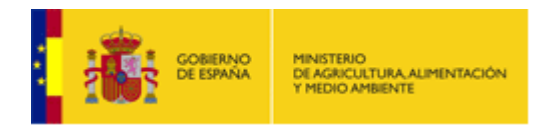

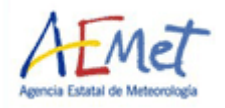

### - **Seleccionar el origen, destino de la ruta y un punto intermedio:**

Podemos seleccionar el origen y destino de ruta de dos formas:

• pinchando con el ratón sobre la imagen del mapa en cada uno de los puntos geográficos que marcan el origen y destino de la misma

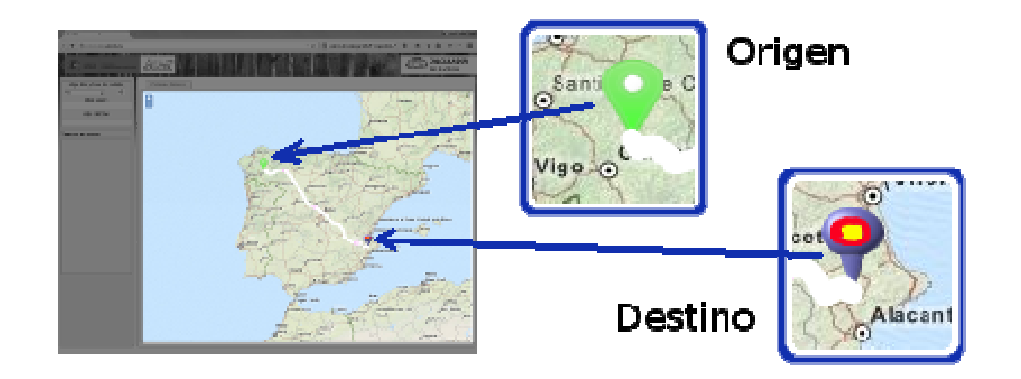

• utilizando el cuadro de diálogo situado en la parte superior izquierda de la página escribiendo el origen y destino. Se abre una lista con las posibles localizaciones (pueblos, municipios, etc…) cuyo nombre empieza por la secuencia de letras que se va escribiendo en la caja de texto correspondiente, permitiéndose la elección del nombre completo sobre la lista.

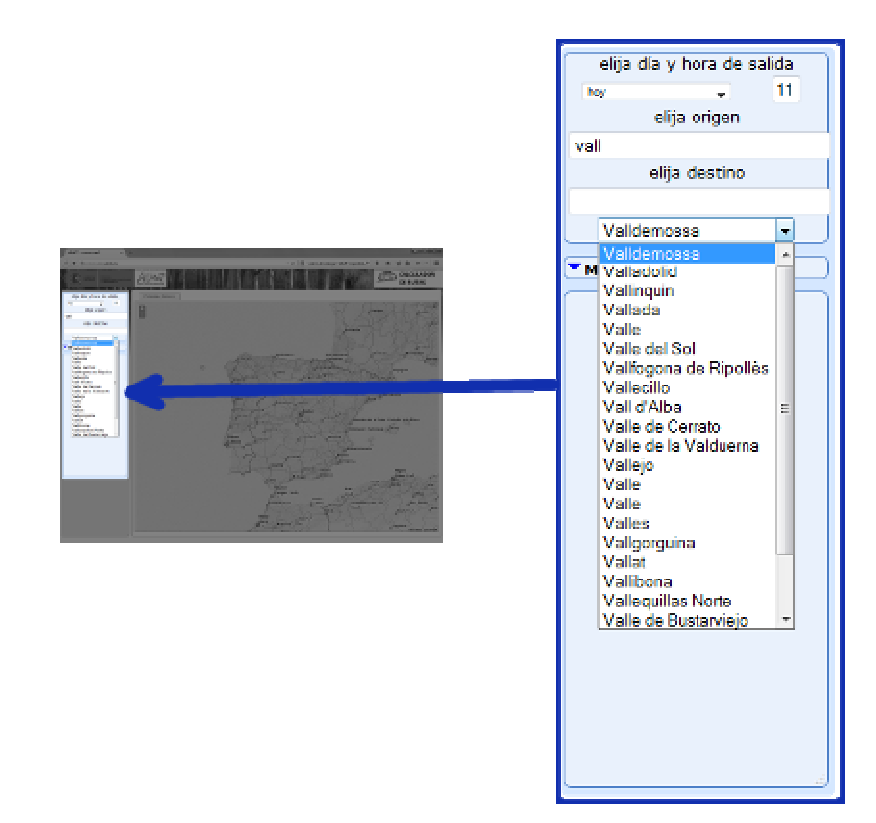

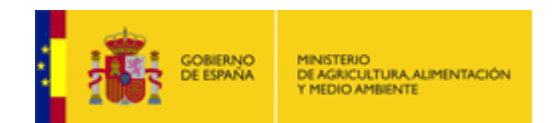

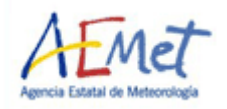

Una vez seleccionados los puntos de origen y destino, podemos reubicarlos sobre el mapa pinchando con el ratón sobre los mismos y arrastrando hasta la nueva localización. También se puede utilizar el botón punto intermedio para forzar que la ruta pase por un lugar determinado.

Con el origen y destino de ruta seleccionada se despliega el informe de ruta y se dibuja la ruta calculada sobre el mapa.

# Mapa de fondo Google Físico Soogle Satélite @ MapQuest O Open Street Map

### - **Seleccionar mapa de fondo:**

Se permite elegir el mapa de fondo entre cualquiera de las opciones mostradas en el cuadro de diálogo "Mapa de Fondo": Google Físico, Google Satélite, MapQuest y Open Street Map.

#### - **Pinchar sobre un tramo de carretera sobre el mapa para consultar las condiciones de tiempo atmosférico esperadas en ese tramo:**

Se permite pinchar sobre la carretera dibujada en el mapa, para consultar las condiciones de dicha carretera en ese tramo. Se despliega un "bocadillo" con detalle de las condiciones de tiempo atmosférico (viento, temperatura, precipitación y nieve) esperadas en ese punto en el tiempo en que nuestra ruta pasa por dicho punto.

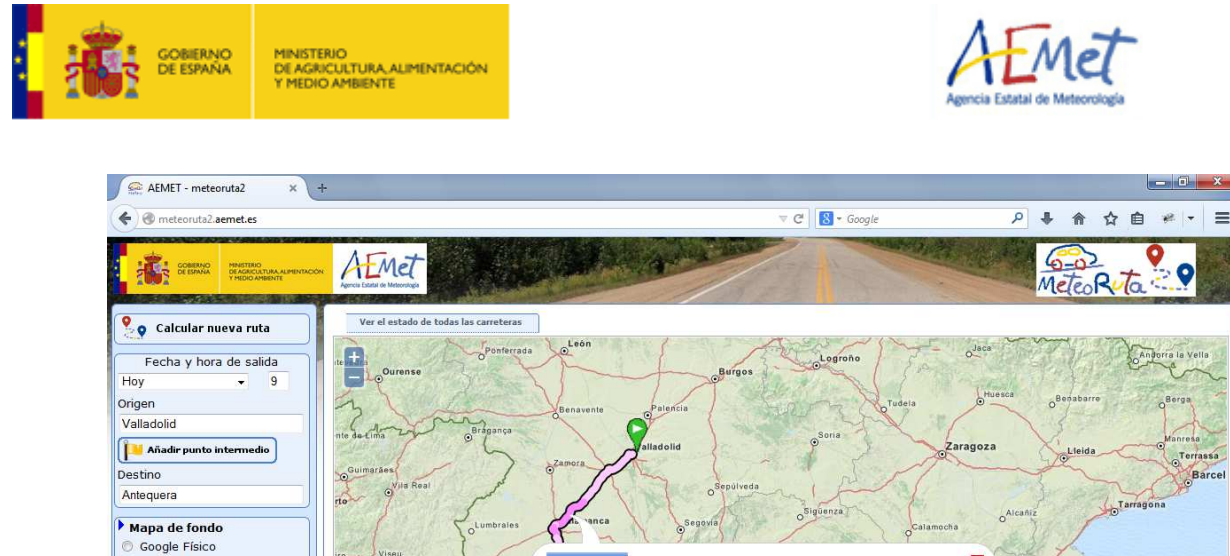

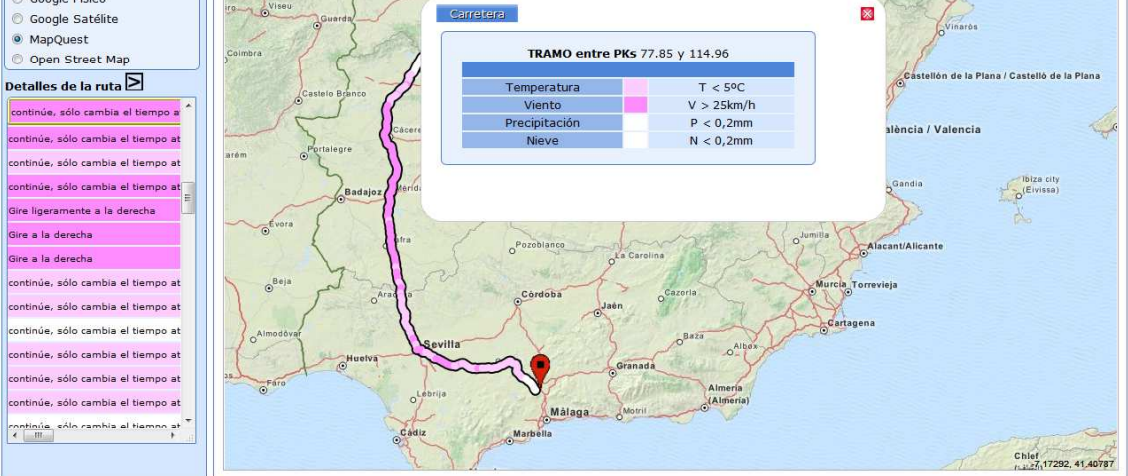

### Detalles de la Ruta:

En la izquierda de la página, en la parte inferior aparece un cuadro de texto con los detalles de la ruta.

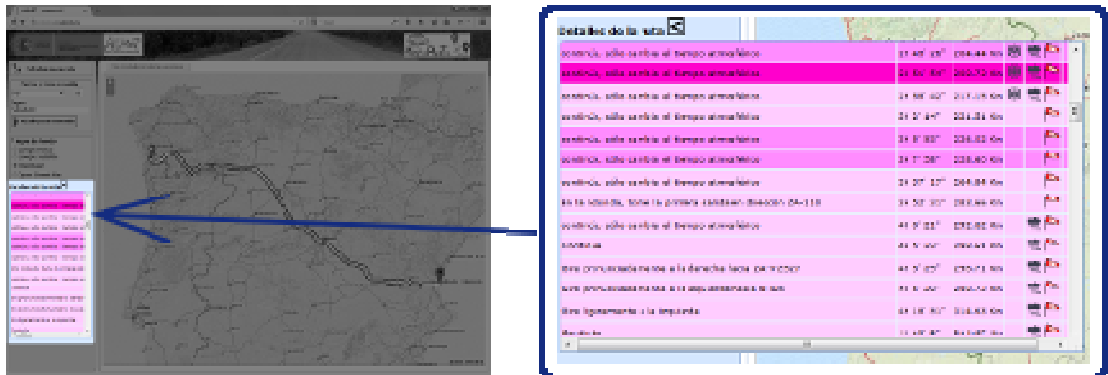

Aparece cada tramo coloreado con un color, según las condiciones más adversas de temperatura, lluvia, nieve o viento, esperadas para ese tramo. Con un click de ratón sobre el texto explicativo de los detalles de la ruta, se despliega sobre el mapa, en el punto de la ruta calculada coincidente con el detalle sobre el que se hizo el clic de ratón, el bocadillo con información de tiempo atmosférico para ese tramo.